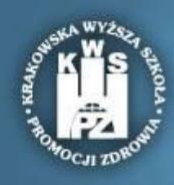

Krakowska Wyższa Szkoła Promocii Zdrowia

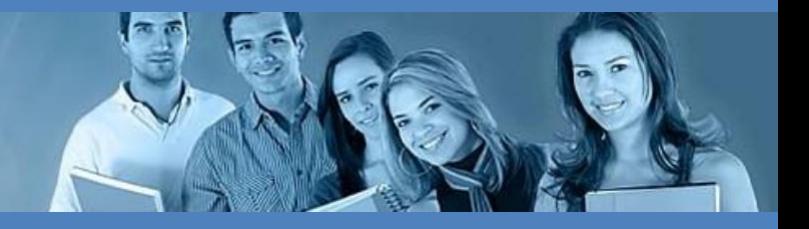

## **INSTRUKCJA LOGOWANIA na sesję egzaminacyjną Krakowskiej Wyższej Szkoły Promocji Zdrowia**

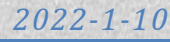

Po zalogowaniu się na platformę elearningową, przechodzimy na stronę główną poprzez kliknięcie na logo Krakowskiej Wyższej Szkoły Promocji Zdrowia.

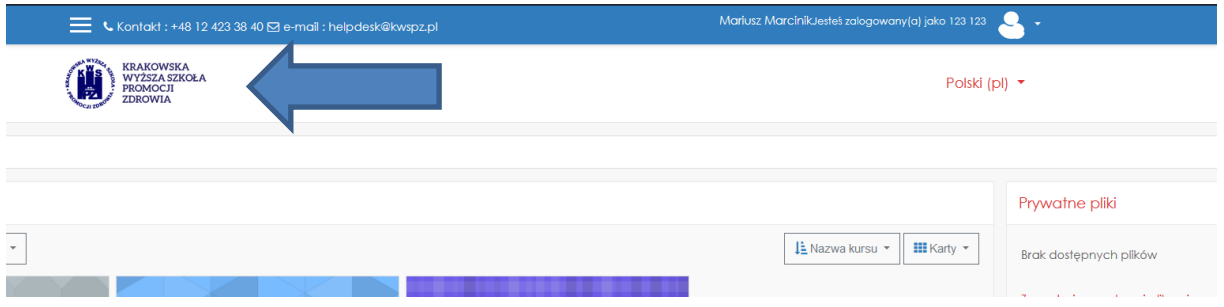

Następnie zjeżdżamy w dół strony. Wybieramy zakładkę 2021\_2022->Zimowa sesja egzaminacyjna 2021/2022

## ▼ Zwiń wszystko  $-2020\_2021$ ▷ Letnia sesja egzaminacyjna 2020/2021 (3)  $-2021 - 2022$ ▷ Semestr I Zima 2021\_22 - Stacjonarne (24) ▷ Semestr I Zima 2021\_22 - Niestacjonarne (55) ▷ Zimowa sesja egzaminacyjna 2021/2022 (3)

## Następnie wybieramy interesującą nas sesję.

Kategorie kursów

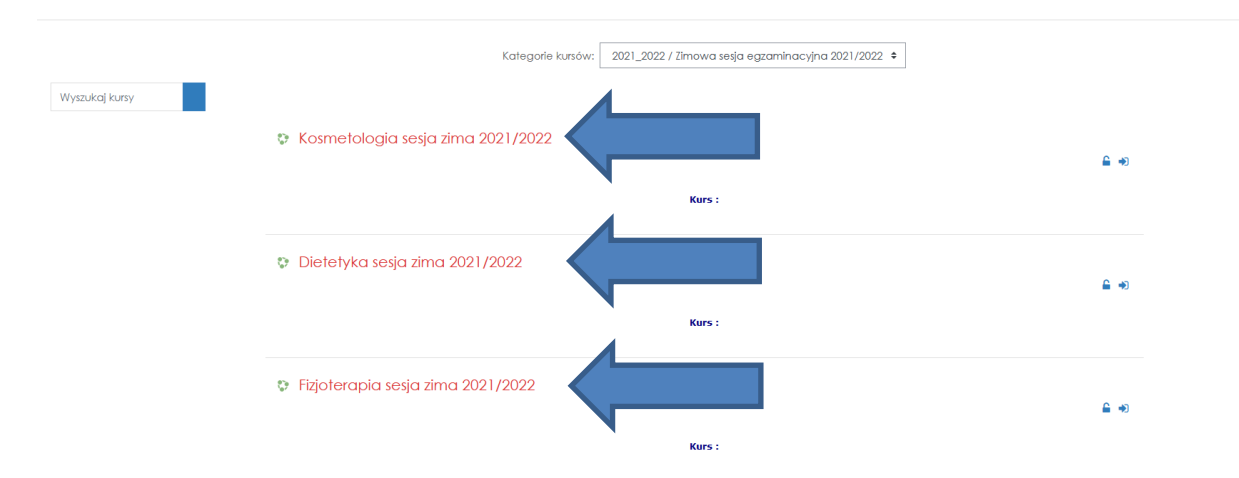

Po przejściu do głównej strony kursu sesji, klikamy w koło zębate w prawym górnym rogu strony i wybieramy opcję "Zapisz mnie na ten kurs"

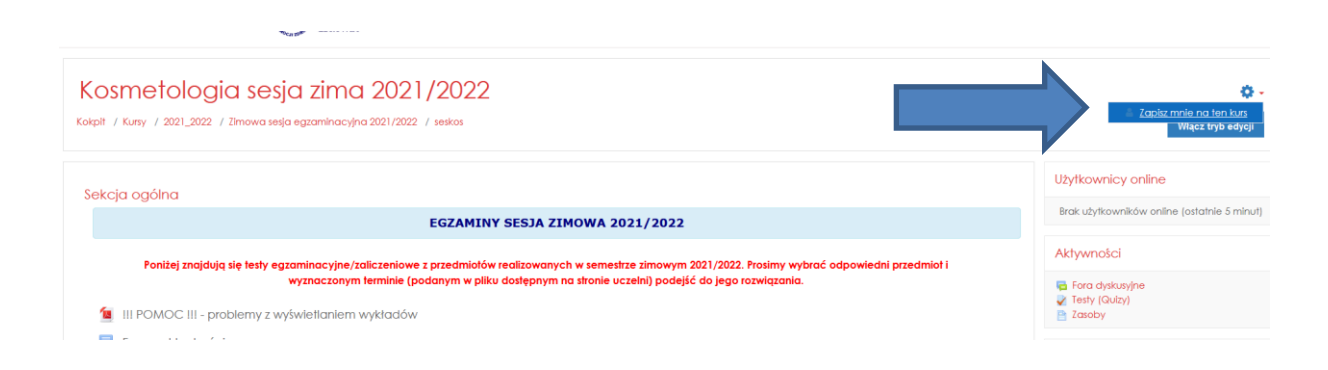

Następnie wyszukujemy odpowiedni test i go rozwiązujemy.

**POWODZENIA** <sup>3</sup>